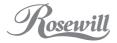

## Elegant Webcam 3.0Mega Pixel Built-in MIC W/UVC

RCM-3640HD

**User Manual** 

# Contents

| Introduction                                       | 2  |
|----------------------------------------------------|----|
| System Requirements                                | 2  |
| Package Contents                                   | 3  |
| PC Camera Introduction                             | 3  |
| Set up PC Camera                                   | 4  |
| Auto Focusing and Snapshot                         | 5  |
| Software Installation ArcSoft WebCam Companion 3.0 | 6  |
| Snapshot by ArcSoft WebCam Companion 3.0           | 8  |
| Software Installation ArcSoft Magic-I              | 10 |
| Camera Specification                               | 12 |

Rosewill

### Introduction

Welcome to the world of digital imaging. The following information will help you to use your camera to its full capabilities.

For viewing pictures or video, camera must be connected to your personal computer.

This camera is support Microsoft Video Class and plug & play directly without driver.

## System Requirements

- Pentium<sup>®</sup> P4 1.2G CPU
- Free USB2.0 port
- 256MB RAM internal memory minimum
- 500MB free hard disk space
- Internet connection
- CD-ROM drive
- Windows compatible sound card and speakers
- Windows<sup>®</sup> XP Service Pack II
- Windows Vista™
- Windows 7
- •

## Note:

1.If your system is Windows XP Service Pack I, please go to

www.microsoft.com . It's free to update your system to Windows XP Service Pack II.

- 2.System requirement required by webcam only.
- 3.Before using WCC3, please make sure you have Media Player V.9 or above.

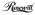

# Package Contents

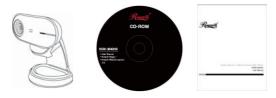

PC camera

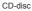

User Manual

## PC Camera Introduction

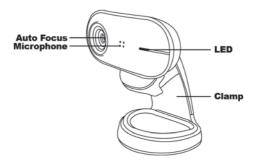

## Set up PC camera

You may mount the PC camera to your laptop or stand on the desk. Plug the PC camera into the USB port of PC or laptop properly.

The focus will adjust automatically according to the subject moving.

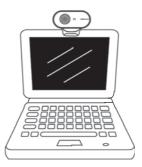

## Auto Focusing and Snapshot

- 1. Click "My Computer"
- Click "USB Video Device" from Scanners and Camera.

| 2 He Compiler                |                               |                         |   |
|------------------------------|-------------------------------|-------------------------|---|
| the GR the Parates the       | a 190                         |                         | 1 |
| 0-0 12                       | Seet Difer -                  |                         |   |
| Aptive Strengton             |                               |                         | H |
| Sectors Lada 2               | Files Stared an This Computer |                         |   |
| Distanting                   | Real Data Drives              | Adventition's Excenters |   |
| She fam                      | Contrasti Innerdie Strage     | Generation (D)          |   |
| Di Constant<br>Secular       | 10.0mm (A)                    | (Downill)               |   |
| Ref Competer<br>Extent Falle | Canana and Canana             |                         |   |
|                              |                               |                         |   |
|                              |                               |                         |   |

- The focus will adjust automatically according to the subject moving.
- Click "Take a new picture" for snapshot.

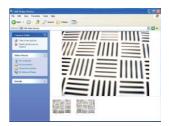

### Note:

The snapshot button and its featuring functions are not supported under Windows Vista OS. To access this function, please use the bundled software –WebCam Companion 3.0

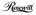

## Software Installation ArcSoft WebCam Companion 3.0

 Turn on the computer and insert CD installation Disc into your CD-ROM drive. Select and click "ArcSoft WebCam Companion 3".

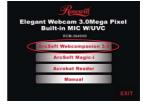

2. Choose Setup Language.

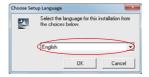

3. Click "Next".

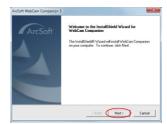

Rosewill

5. Click "Next".

### 4. Click "Yes".

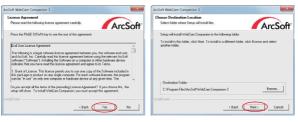

#### 6. Click "Next".

#### 7. Click "Finish".

| AncSoft WebCam Companion 3                                                                                                    | AncSoft WebCam Companion 3                                     |
|----------------------------------------------------------------------------------------------------|----------------------------------------------------------------|
| Select Program Folder<br>Please select a program folder.                                                                                                    | ArcSoft Step has finished installing WebCam Comparison on your |
| Setup will add program iscome to the Phogram Faller land below. You may tape a new falder<br>name, or select one from the existing falders lat. Click Next to continue.<br>Phogram Folders:<br>[2016d1.W216.6m] evenement] | compute.                                                       |
| Leverg Tolder:                                                                                                    |                                                                |
| Meccell Shelde                                                                                                    |                                                                |

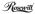

## Snapshot by ArcSoft WebCam Companion 3.0

1. Click on the "WebCam Companion 3" icon on the esktop.

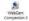

2. Choose Setup Language.

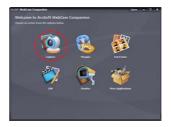

 Click "640x480 (VGA) Setting" to select the suitable resolution.

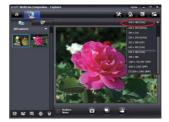

Rosewill

Click "Capture" for capture image and the picture is saved.

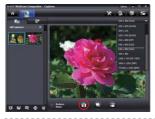

 Click "Record Video" to start recording. Click it again to stop.

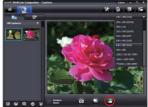

Press the "Delete" icon to delete the selected picture or video.

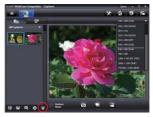

Please note system requirement for WCC3.0 video record 1280x1024 and above

- CPU: Intel Core2 E6550 @2.33GHz(2CPUs)
- Memory: 1.0GB of RAM

ownload from Www.Somanuals.com. All Manuals Search And Download

6. The captured picture and video file will be saved in :

"My Documents \ WebCam Media".

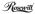

### Software Installation ArcSoft Magic-i

 Turn on the computer and insert CD installation Disc into your CD-ROM drive. Select and click "ArcSoft Magic-i"

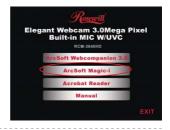

2. Choose Setup Language.

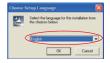

3. Click "Next".

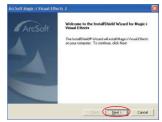

Rosewill

#### Click "Yes".

### 5. Click "Next".

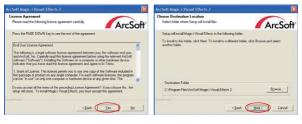

#### 6. Click "Next".

#### 7. Click "Finish".

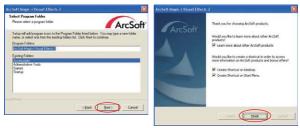

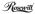

# Camera Specification

| 2048 X 1536 pixels, CMOS           |  |
|------------------------------------|--|
| 2046 X 1556 pixels, CIVIOS         |  |
| F2.8, f=3.85 mm                    |  |
| Auto                               |  |
| Auto                               |  |
| 2048x1536 pixels(3M) @ 15fps       |  |
| 1600x1200 pixels(2M) @ 15fps       |  |
| 1920x1080 pixels(HD) @ 15fps       |  |
| 1280x720 pixels(HD) @ 30fps        |  |
| 640x 480 pixels(VGA) @ 30fps       |  |
| Auto Focus, 10 cm to Infinity      |  |
| USB 2.0                            |  |
| WMV                                |  |
| Built-in Microphone                |  |
| 2048x1536 /1600x1200/ 1920x1080    |  |
| 1280x720 / 640x480 / 352X288       |  |
| Support Microsoft Video Class      |  |
| Win XP Service Pack II / Vista / 7 |  |
| Without Driver                     |  |
| Software                           |  |
| 12.0MP (max)                       |  |
| (by Webcam Companion software      |  |
| Interpolation)                     |  |
| From USB port                      |  |
| ArcSoft WebCam Companion 3         |  |
| ArcSoft Magic-i                    |  |
|                                    |  |

Thank you for purchasing a quality Rosewill Product. Please register your product at : **www.rosewill.com** for complete warranty information and future support for your product.

This symbol on the product or in the instructions means that your electrical and electronic equipment should be disposed at the end of its life separately from your household waste. There are separate collection systems for recycling in the EU. For more information, please contact the local authority or your retailer where you purchased the product.

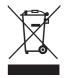

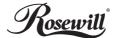

www.rosewill.com

Free Manuals Download Website <u>http://myh66.com</u> <u>http://usermanuals.us</u> <u>http://www.somanuals.com</u> <u>http://www.4manuals.cc</u> <u>http://www.4manuals.cc</u> <u>http://www.4manuals.cc</u> <u>http://www.4manuals.com</u> <u>http://www.404manual.com</u> <u>http://www.luxmanual.com</u> <u>http://aubethermostatmanual.com</u> Golf course search by state

http://golfingnear.com Email search by domain

http://emailbydomain.com Auto manuals search

http://auto.somanuals.com TV manuals search

http://tv.somanuals.com